## **CMS Mobile Viewer**

# **CMS Mobile Viewer**

# **User's Manual**

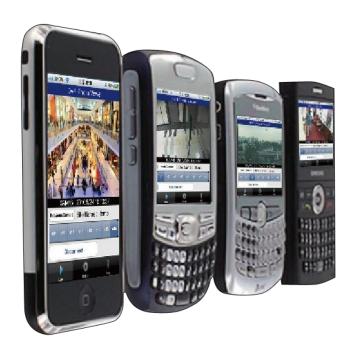

This document contains preliminary information and is subject to change without notice.

## 1. CMS MOBILE VIEWER

### 1.1 iPhone Mobile

### 1.1.1 System Requirements

• There are no other requirements to run this program because it is specialized to perform on iPhone interface.

### 1.1.2 Installation

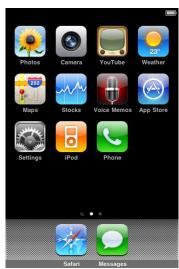

• Turn on the iPhone then connect to App Store.

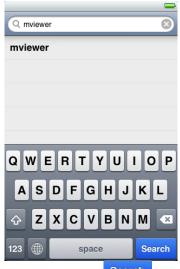

• Move to search menu and type "mviewer" then click " Search ".

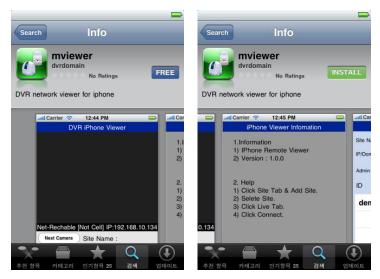

• Select "program which is offered from dvrdomain by free.

• When user clicks a "FREE" button, it will be turned to "INSTALL"

• Click "INSTALL" to start installation.

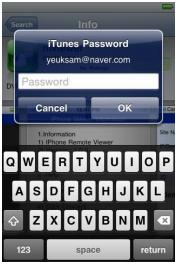

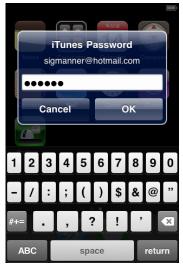

• If user already has a iTunes account, then input user's account to download the program.

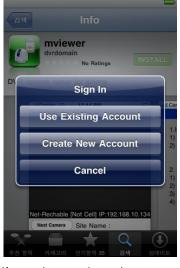

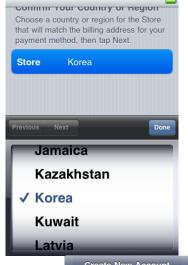

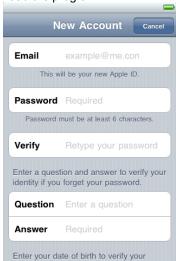

• If user does not have the account, then click " Create New Account " and it is registered by free.

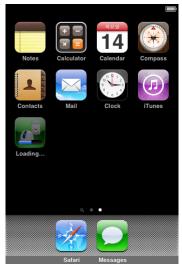

• When user registered the account, the program will be automatically installed.

#### **Site Registration** 1.1.3

• Click "Lican on iPhone menu then below will show.

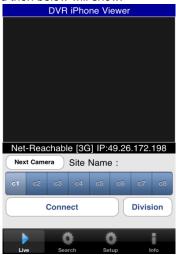

and enter site information which are same as CMS site registration.

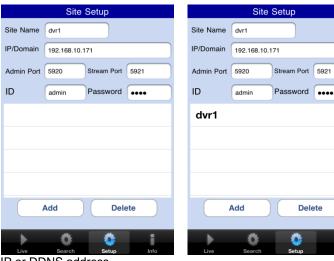

Delete

- Enter Site Name, IP or DDNS address.
- Enter Admin/Stream port value.

- Enter ID/Password.
- Click " Add to save the setting.

### 1.1.4 Connection

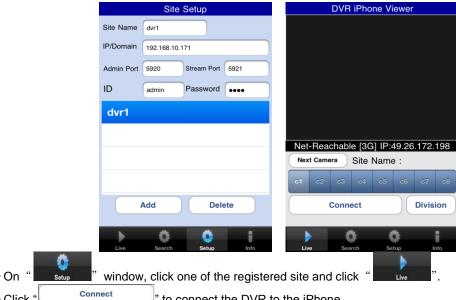

• Click " " to connect the DVR to the iPhone.

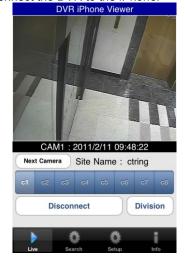

- To select other channels, click the channel bar below the Site Name.
- If users wish to change the channel among 9~16, then click "
- Disconnect • Click " " to change the display mode to 4ch, 9ch and 16ch.

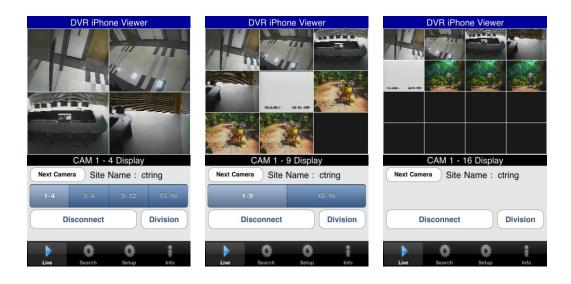

### 1.1.5 Search

• Users are able to search the recorded data in the mobile CMS program.

Click " " to use search function of the application.

Search

Begin Time: 2011-2-11 08:58:00

Ix

C3 c10 c11 c12 c13 c14 c15 c16 >>

Date

Date

Division

• click "Date of date setting.

• If users click " , then the month with recorded data will show up.

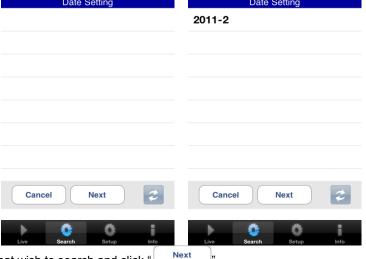

Choose the month that wish to search and click "Next"

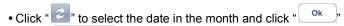

• Click "

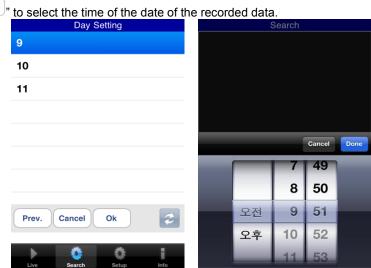

- And then search the data with the playback buttons on the search menu.
- If users wish to change the search speed, then click "1x 아이콘" to change the speed.

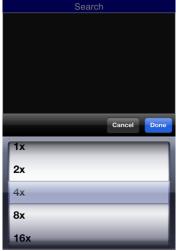

• If the DVR is not connected, the search function does not work and pop up the message below.

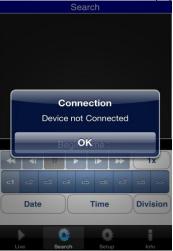

### 1.1.6 PTZ Control

• Users are able to control PTZ with iPhone by touching the screen.

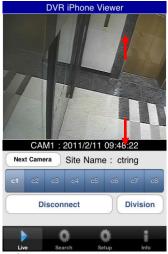

- Touch and drag upside on the center of the screen to zoom out.
- Touch and drag downside on the center of the screen to zoom in.

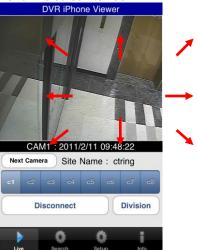

- Touch sides and corners of the screen to change the direction as user want.
- Touch right side of the screen to move right and left side to move left.
- Touch up side of the screen to move up and down side to move down.
- In the same way, touch any corners to change the directions.

### 1.1.7 Information

• Click "info 아이콘" to check the information of the application.

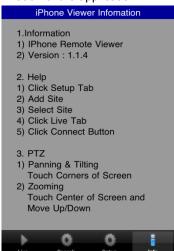

#### 1.1.8 Disconnection

• When disconnecting, please click "Disconnect and exit the mobile viewer program.

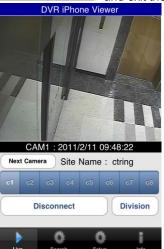

### 1.1.9 Uninstallation

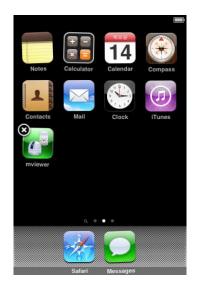

• Click the "Line" icon and hold for a while until the program icon shows x mark on the top-left side.

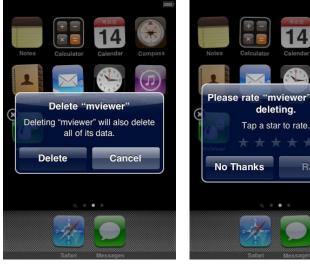

- Click the "icon then it will ask to delete the program.
- Click " Delete " button to successfully uninstall the program.

### 1.2 Android Phone

### 1.2.1 System Requirements

• This program is designed and applied only for Android OS(version 1.6 or higher) based Smart phones.

#### 1.2.2 Installation

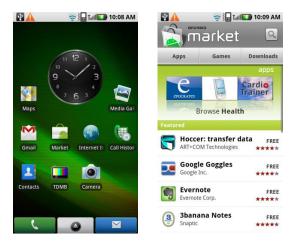

• Turn on the phone then connect to Android Market.

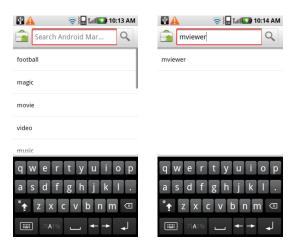

• Move to search menu and type "mviewer" then select " program which is offered from dvrdomain by free.

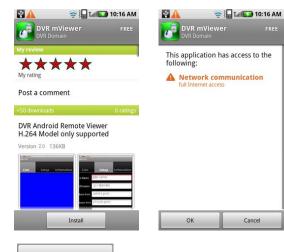

• Click " Install " then " To start installation.

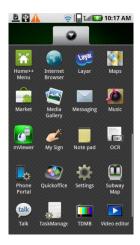

• The program will be automatically installed in user's application menu.

### 1.2.3 Site Registration

• Click "Licon on application menu then below will show.

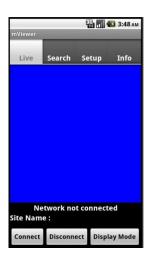

• Move to " setup " tab and enter site information which are same as CMS site registration.

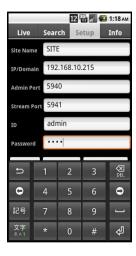

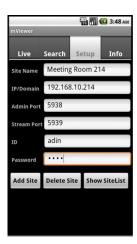

- Enter Site Name, IP or DDNS address.
- Enter Admin/Stream port value.
- Enter ID/Password.

• Click "Add Site" to save the setting.

### 1.2.4 Connection

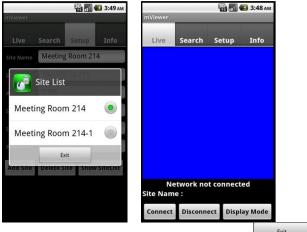

- Click "Show SiteList", icon and select one of the registered site and click "
- " tab and click " Connect " icon. • Move to "

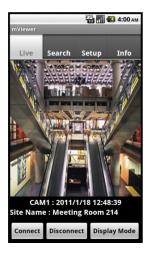

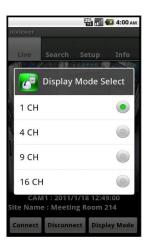

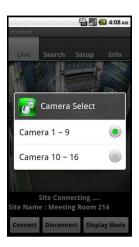

- To change the display mode, click the "Display Mode" and select among 1ch (full screen), 4ch, 9ch and 16ch
- To select other channels, click the " icon below the Site Name.
- 16 channel multi view is available for CIF resolution.
- 4 channel multi view is available for H.D1 and D1 resolution.
  Only 1 channel view(full screen) is available for 720p and 1080p.

### 1.2.5 Search

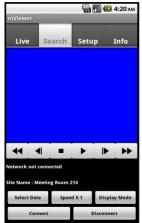

- Users are able to search the recorded data in the mobile CMS program.
- Click " Connect " to use search function of the application.
- click "\_\_\_\_\_\_ " to select the month, the date and the time in order.

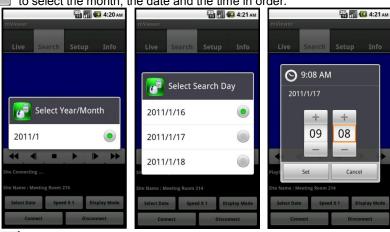

- Click "Select Date" to select the month, the date and the time in order.
- Users can adjust the speed of playback from x1 to x 64 or extreme.
- Please note that this function is same as the one of "Playback Control Button" in 9.5.1.
- Click "Display Mode of the display mode among 1ch, 2ch and 9ch. (The number of display channel varies according to the recording resolution of the model.)
- Click " Disconnect " to guit the search function of the application.

#### 1.2.6 **Audio**

• Users can hear the audio of 1channel in live and playback mode.

#### (NOTE

Audio out is available only in full screen mode. (1channel only)

#### 1.2.7 PTZ control

- Users are able to control PTZ with Android Phone.
- Press volume up button on the right side of the phone to zoom in.
- Press volume down button on the right side of the phone to zoom out.

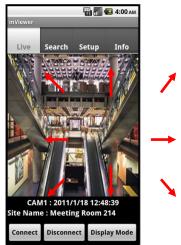

- Touch sides and corners of the screen to change the direction as user want.
- Touch right side of the screen to move right and left side to move left.
  Touch up side of the screen to move up and down side to move down.
- In the same way, touch any corners to change the directions.

### 1.2.8 Information

• Click " Info " to get more information, containing how to setup and use the application.

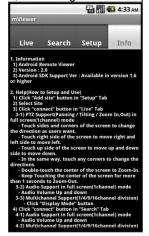

### 1.2.9 Disconnection

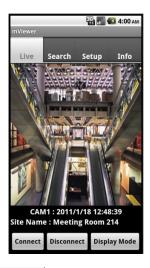

• When disconnecting, please click "Disconnect and exit the mobile viewer program.

### 1.2.10 Uninstallation

Move to Setup > Application > Manage Applications then select "

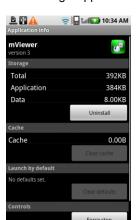

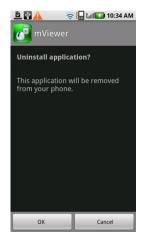

• Click "Uninstall" icon then it will ask to delete the program.

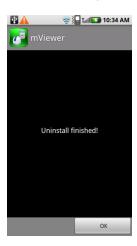

• Click "OK button to successfully uninstall the program.

## 1.3 Blackberry Mobile

### 1.3.1 System Requirements

• This Program is designed and applied only for RIM Blackberry OS based Smart Phones.

### 1.3.2 Installation

• Turn on the phone and connect to Blackberry App World.

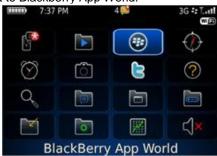

• Click "search" icon and type "DVR Viewer" program.

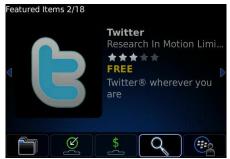

• Select the "DVR viewer" which is offered from dvrdomain by free and start to install the program by clicking the icon.

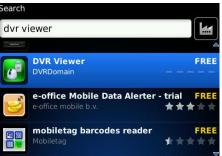

### 1.3.3 Site Registration

• After downloading the program, click "Lie" icon in the download folder or applications folder and the following screen will be shown.

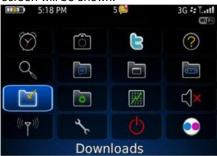

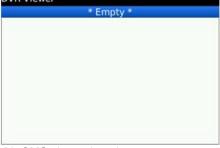

• Click "menu>New" to type the same site information with CMS site registration.

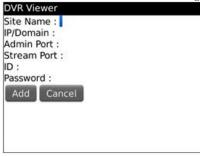

- Enter Site Name and IP/Domain.
- Enter Admin and Stream port.
- Enter ID and Password.
- Click "Add" to save the setting.

### 1.3.4 Connection

• If the site is registered appropriately, the following screen will be shown.

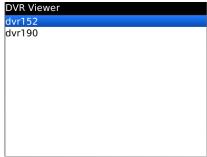

• Click "Menu>Connect" to connect the site.

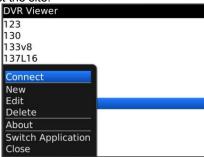

• Users can select the display mode from 1, 4, 9 and 16 multi view.

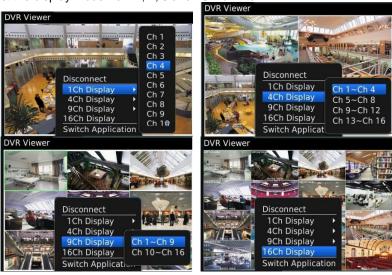

- 16 channel multi view is available for CIF resolution.
- 4 channel multi view is available for H.D1 and D1 resolution.
- Only 1 channel view(full screen) is available for 720p and 1080p.
- The message as below pops up when users try to see the multi view which exceeds its resolution.

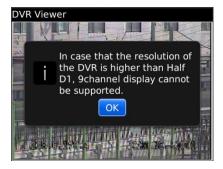

#### 1.3.5 PTZ Control

- Users are able to control PTZ by blackberry phone.
- Press volume up button on the right side of the phone to zoom in.
- Press volume down button on the right side of the phone to zoom out.

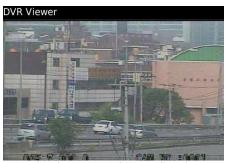

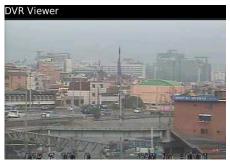

- Press 1~9 number buttons to change directions as user want.
- For example, click no. 4 to move left and no.6 to move right.
- In the same way, click no.2 to move upside and no.8 to move downside.

  DVR Viewer

  DVR Viewer

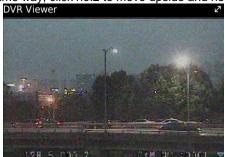

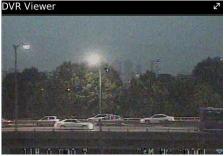

#### (NOTE)

As for the touch type of blackberry phone (ex. Storm), users may control PTZ in the same way as Android Phone.

#### 1.3.6 Disconnection

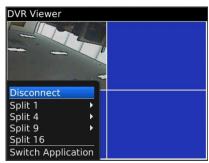

• When disconnecting, please click "Disconnect" and exit the mobile viewer program.

### 1.3.7 Uninstallation

• Click "Menu>Delete" on the "DVR Viewer" icon in the download folder to uninstall the program.

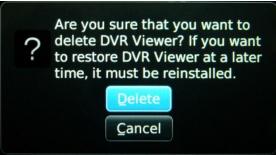

## 1.4 Symbian Mobile

### 1.4.1 System Requirements

• This program is designed and applied only for Symbian OS based Smart phones.

### 1.4.2 Installation

• Turn on the phone then connect to ovi store.

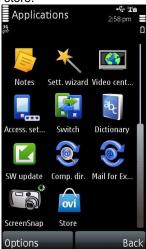

• Move to "Search all items" and Type "dvr viewer" then click "Search"

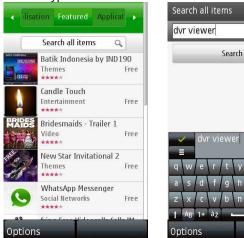

• Select "DVR Viewer " program which is offered from DVRdomain.com

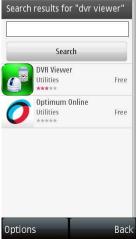

Back

• When user clicks a DVR Viewer icon, it will be changed to login page.

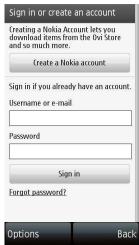

• If user does not have the account, then click "create a Nokia account" and it is registered by free.

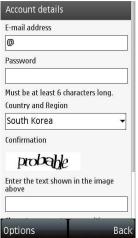

• Type e-mail address and password and select country and type the identified text shown at the below, then you can click "OK" button to process the registration.

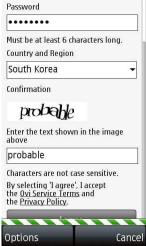

• When users registered the account, then click "download"

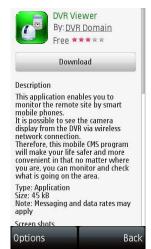

• When downloading has been completed, Click "Launch" to complete the installation.

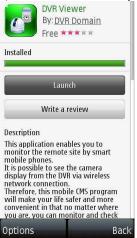

### 1.4.3 Site Registration

• Click "DVR Viewer" icon on Symbian menu then below will show.

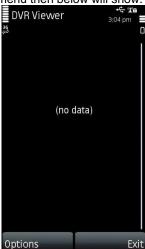

• Click options and select "New".

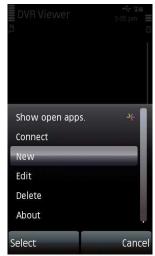

- Enter the information which is similar as CMS site registration.
- Enter site Name, IP.
- Enter Admin/Stream port value.
- Enter ID/Password
- Click "Submit" to save the setting.

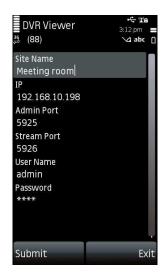

### 1.4.4 Connection

• Click one of the registered site and then select "options" to click "Connect" to choose connection.

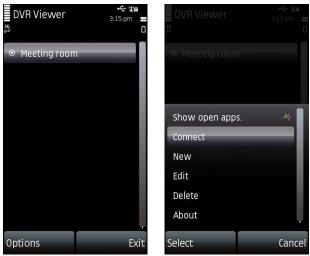

• Choose available connection and it will start connecting the DVR to the Symbian.

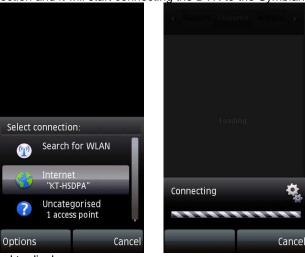

• Choose required channel to display.

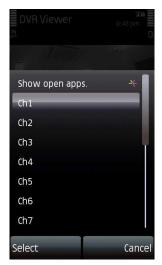

• Selected channel will be displayed.

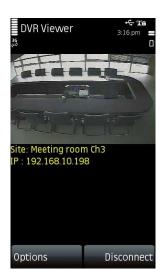

### 1.4.5 PTZ Control

• Users are able to control PTZ with Symbian by touching the screen.

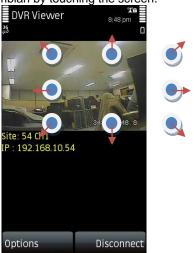

- Touch sides and corners of the screen to change the direction as user want.
- Touch right side of the screen to move right and left side to move left.
- Touch up side of the screen to move up and down side.

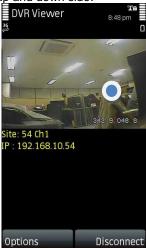

• Touch twice to zoom in and touch once to zoom out.

### 1.4.6 Information

• Click "Options" and select "About" to check the information of the application.

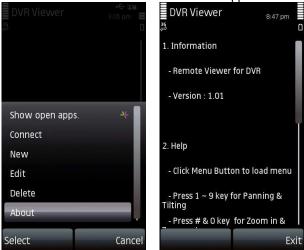

#### 1.4.7 Disconnection

• When disconnecting, please click "Disconnect" and exit the mobile viewer program.

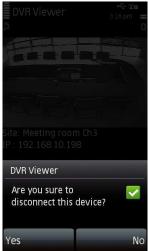

### 1.4.8 Uninstallation

• Click "option" and select "Remove" to uninstall the program.

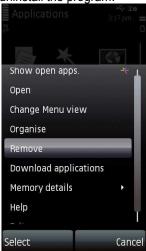

• Click "Yes" button to successfully uninstall the program.

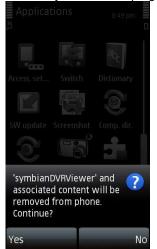

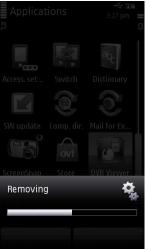

### 1.5 Windows Mobile

### 1.5.1 System Requirements

- OS: Windows Mobile Professional 6.1 or higher version.
- Memory: 512Kb or Higher.
- Device : Smartphone
- Network : Available all wireless networking method. I.e. Wi-fi, HSDPA, Wibro.

### 1.5.2 Installation

- Prepare ActiveSync program to user's PC.
- Available download at following link.
- http://www.microsoft.com/downloads/details.aspx?FamilyID=9e641c34-6f7f-404d-a04b-dc09f8141141&DisplayLang=en
- ActiveSync enable users manage documents, calendars, contact lists and email between their PC and mobile device through a Cradle or a USB connection.
- Connect mobile device to PC then double click "Setup\_MobileCOM.exe" to start installation.
- The following screen will appear:

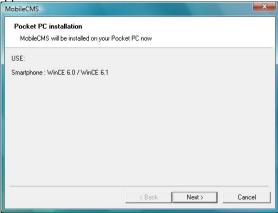

• Click "Next" button.

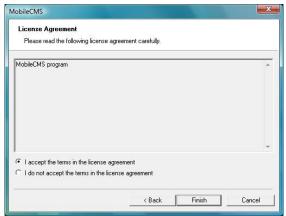

• Click accepting the license agreement, then click "Finish" button.

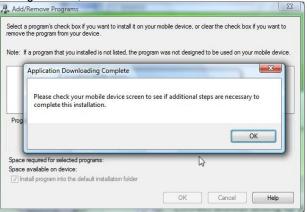

- Installation box will appear.
- Click [OK] to start installation.
- When installation completed, following pop-up will appear.
- · Click [OK].
- If following message appeared, it has successfully installed.

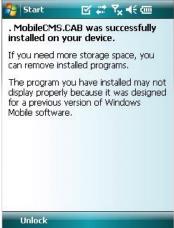

#### (NOTE)

Depending on mobile device, successful installation message may not appear. Click [OK] when license agreement message appear.

• Move to [Programs] page to check whether CMS has installed.

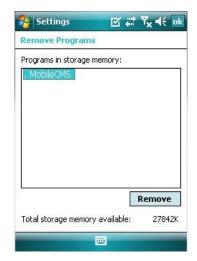

### 1.5.3 Site Configuration

#### Add

• Click [Add] to appear following screen.

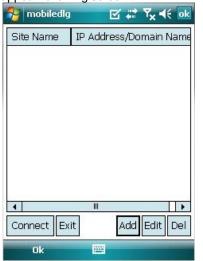

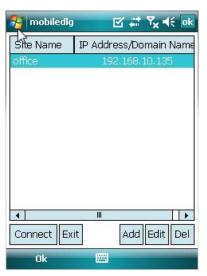

- Fill in correct information.
- Site Name: Insert the name of site.
- IP/Domain : Insert the IP address or Domain name of the site.
- ID: Input the registered ID of the site.
- Password : Input the password of the registered ID.
- Command Port : Insert Command Port of the site.
- Stream Port : Insert Stream Port of the site.
- Click [Save] then following screen will appear with registered site.

#### Edit

• Select a site and click [Edit] then following screen will appear.

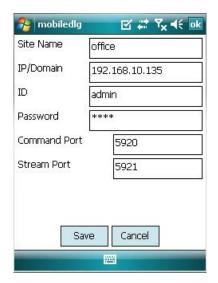

• Correct items then click [Save].

### Delete

- Select a site and click [Del].
- Confirmation message will pop up.

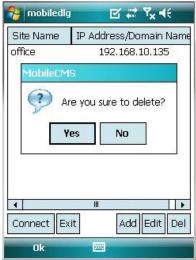

• Click [Yes] then the site information will be removed.

### 1.5.4 Connection

• Select a site then click [Connect].

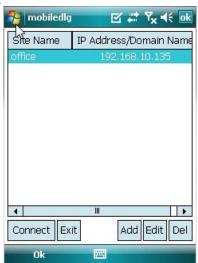

- Live display screen of the site will appear if it is successfully connected.
- Users are able to select a camera by clicking camera button.
- Click [Disconnect] then, live display screen will be closed and Site list box will appear.

### 1.5.5 Uninstall

• Move to [Program Menu> System] then click [Remove Programs].

• The currently installed list will show up.

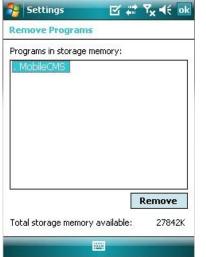

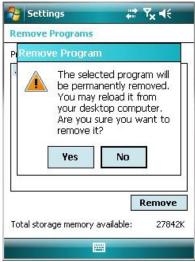

- Choose Mobile CMS on the list and click [Remove].
- Confirmation message will pop up.
- Click [Yes] to complete uninstall then program will be removed.